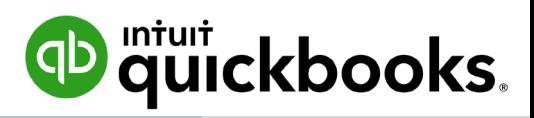

# QuickBooks Pro, Premier & Accountant 2020 New & Enhanced Features

### **OVERVIEW**

The new features for QuickBooks Pro, Premier and Accountant 2020 are outlined in this document along with instructions on how to access those features. The new and enhanced features are:

- Combine Multiple Emails
- Automated Payment Reminders
- Horizontal Collapse Columns
- Customer Purchase Order (PO) Number in Emails
- Company File Search
- Smart Help
- Easy Upgrade

## FEATURES, BENEFITS & ACCESS INSTRUCTIONS

Refer to the following tables on the features, benefits, and how to access them within Pro, Premier, and Accountant versions. The *How to Access* section assumes the company is opened in QuickBooks Desktop 2020.

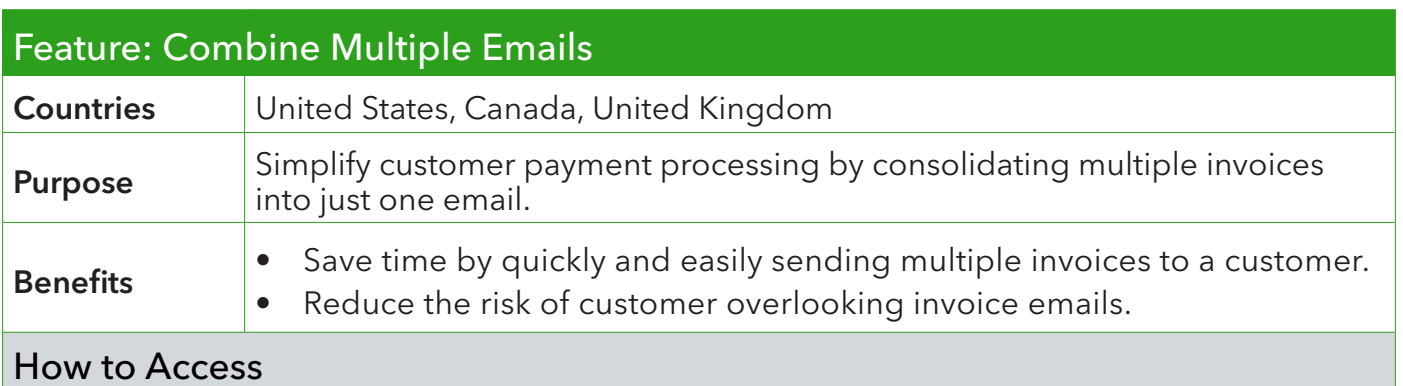

- 1. Select Email Later checkbox when writing an email in QuickBooks.
- 2. Click Save & Close.
- 3. Select File from the QuickBooks menu at the top of the screen.
- 4. Select Send Forms. A list of unsent email drafts will appear.
- 5. Click Combine forms to a recipient in one email.
- 6. Select emails to send client.
- 7. Click Send Now.

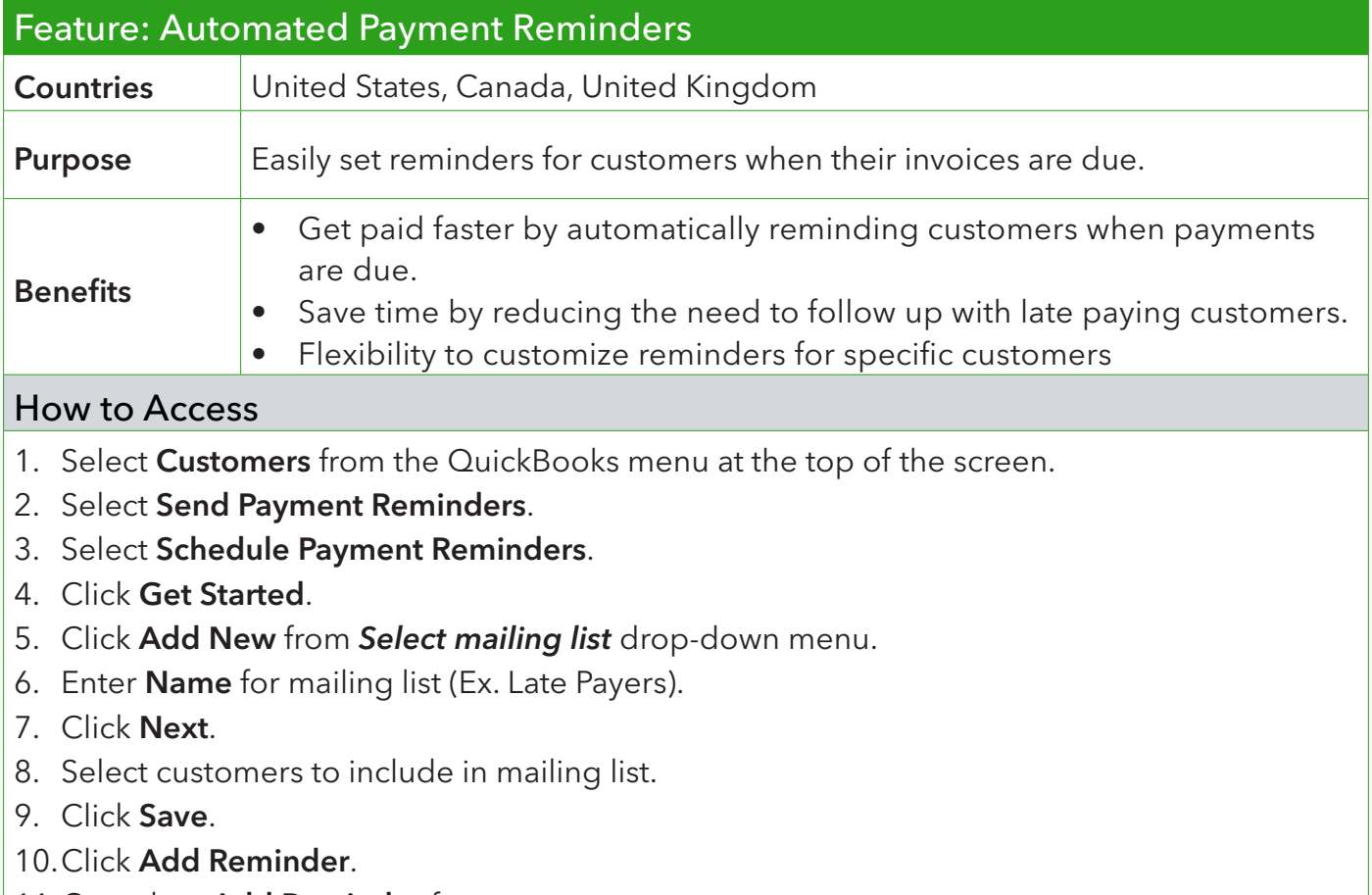

- 11. Complete Add Reminder form.
- 12.Click OK.
- 13.Click Save.

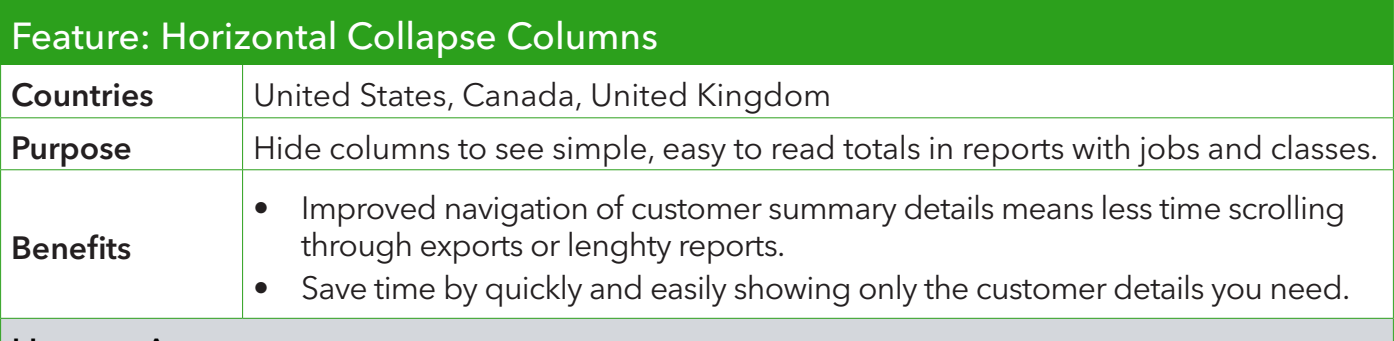

#### How to Access

- 1. Select Reports from the QuickBooks menu at the top of the screen.
- 2. Open report with jobs and/or classes.
- 3. Click downward arrow next to the job/class name to collapse the column.

NOTE: Clicking the Collapse Columns button from the menu at the top of the screen will collapse all jobs/classes columns and just show total amounts per customer.

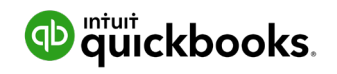

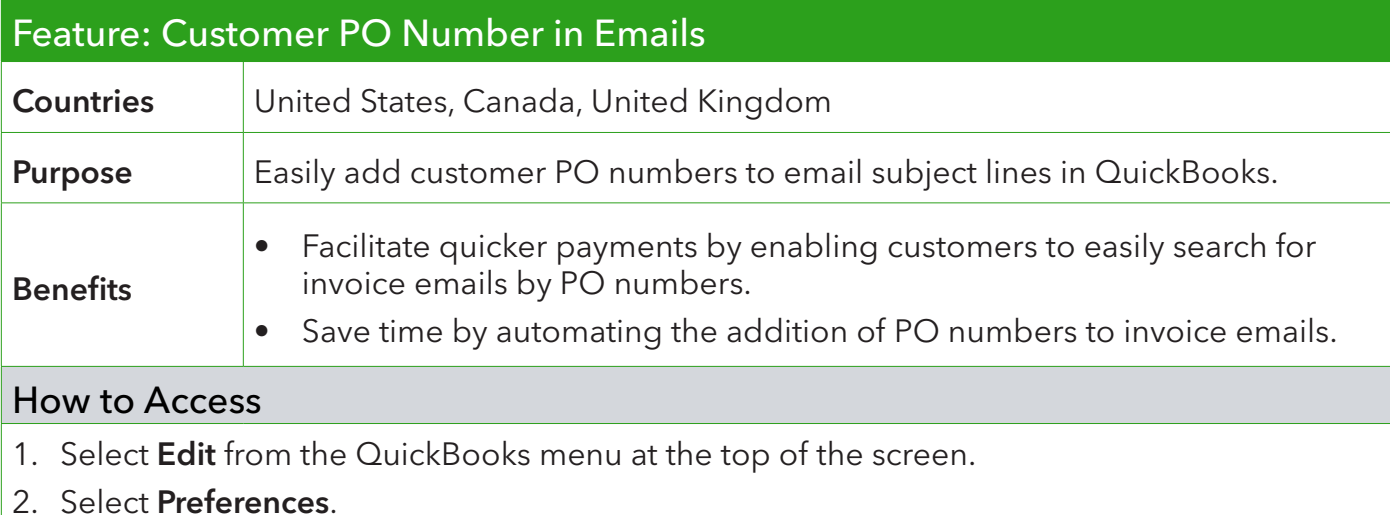

- 3. Select Send Forms from left menu options.
- 4. Click Company Preferences tab.
- 5. Click Add Template. Input template name.
- 6. Select Customer PO Number from Insert Field drop-down.
- 7. Click Save.
- 8. Customer PO Number will be automatically added to email subject line when using template to email customer.

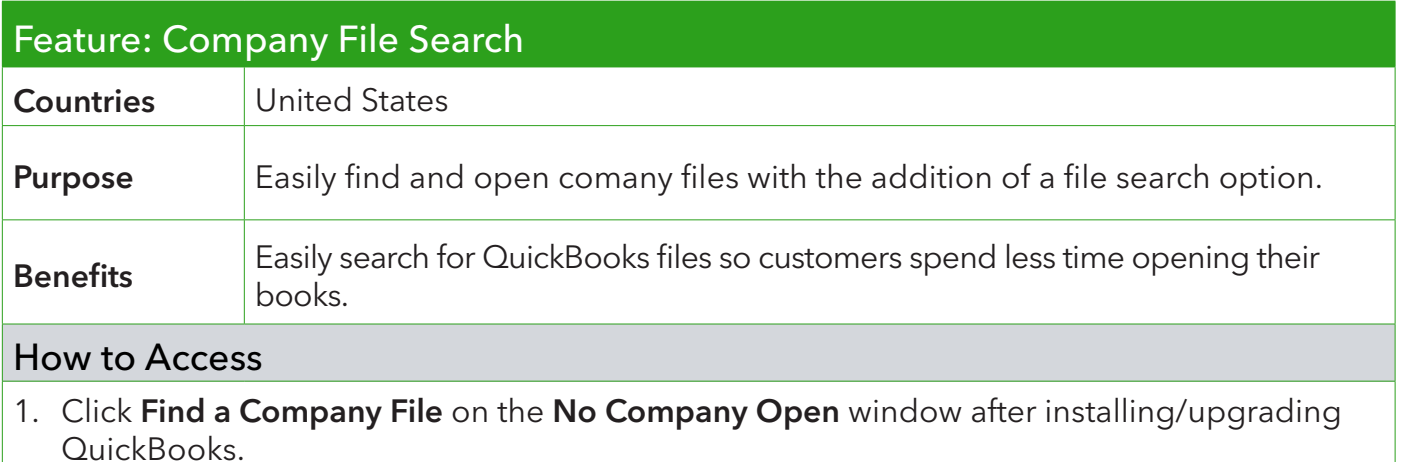

- 2. Type file name into search box.
- 3. Select file.
- 4. Click Open.

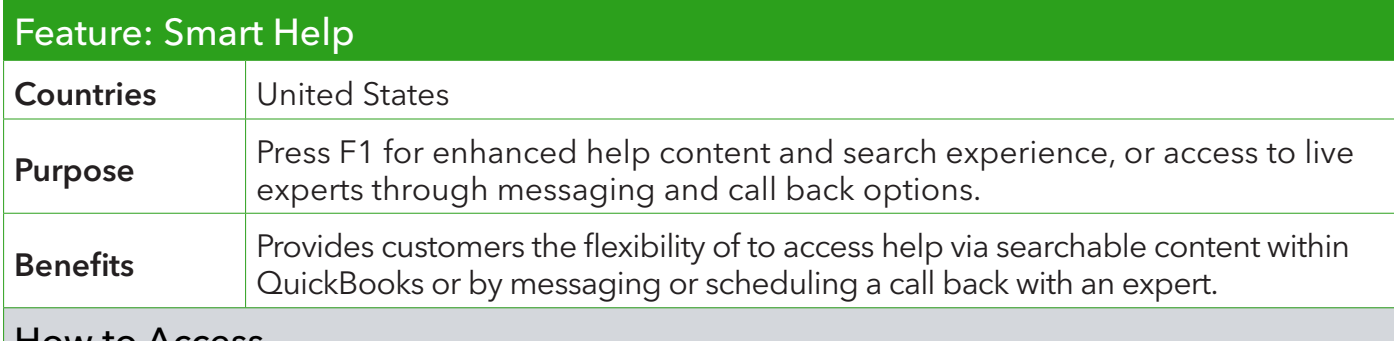

How to Access

To access help content/articles:

- 1. Click F1 for FAQ window to appear.
- 2. Write question or key word in the search box.

#### To contact an expert:

- 1. Click F1 for FAQ window to appear.
- 2. Click Contact Us.
- 3. Select Get a call back or Prefer to chat with us.
- 4. Input contact information and await expert response.

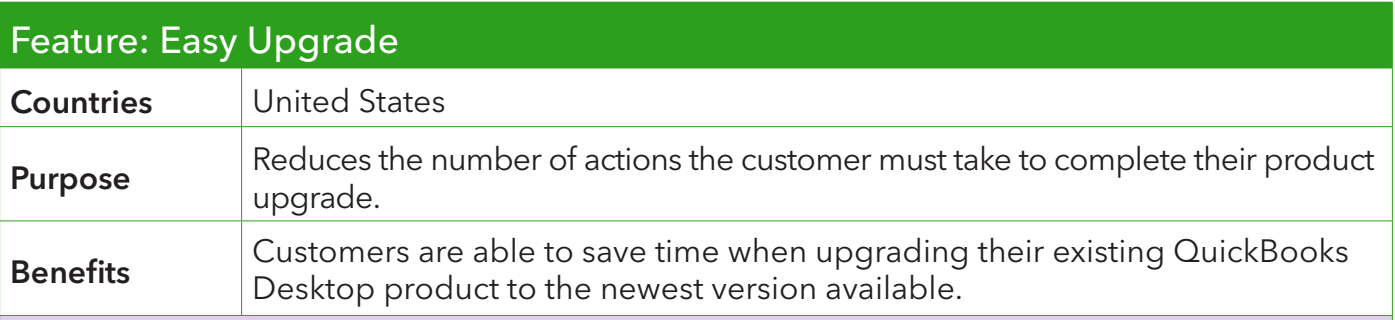

#### How to Access

- 1. Select Help from the QuickBooks menu at the top of the screen.
- 2. Select Upgrade QuickBooks Desktop.

If customer has already purchased a newer version of QuickBooks:

- 1. Click Upgrade Now.
- 2. Select QuickBooks Desktop (Pro/Premier/Accountant) 2020
- 3. Click Upgrade Now.
- 4. Click Let's Go.

If customer has not already purchased a newer version of QuickBooks:

- 1. Click Buy Now.
- 2. Select QuickBooks Desktop (Pro/Premier/Accountant) 2020.
- 3. Fill out payment information page.
- 4. Click Let's Go.